# Pokyny k obsluze RMx621/FML621

Modul PROFINET ("PROFINET coupler") od V3.03.01 Připojení RMx621/FML621 k PROFINET přes sériové rozhraní RS485 s externím modulem (HMS AnyBus Communicator pro přístroje s podporou PROFINET)

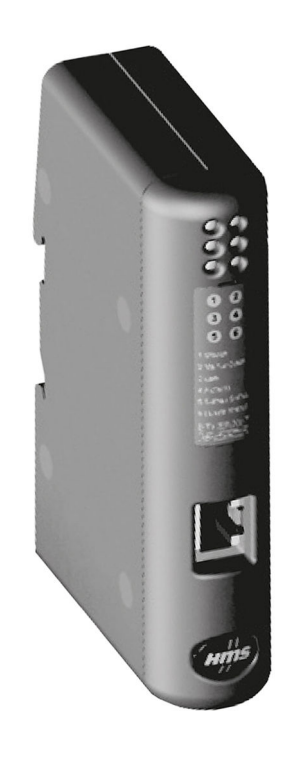

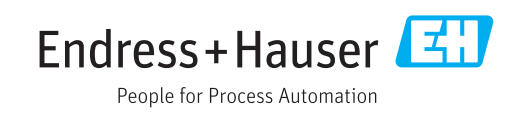

# Obsah

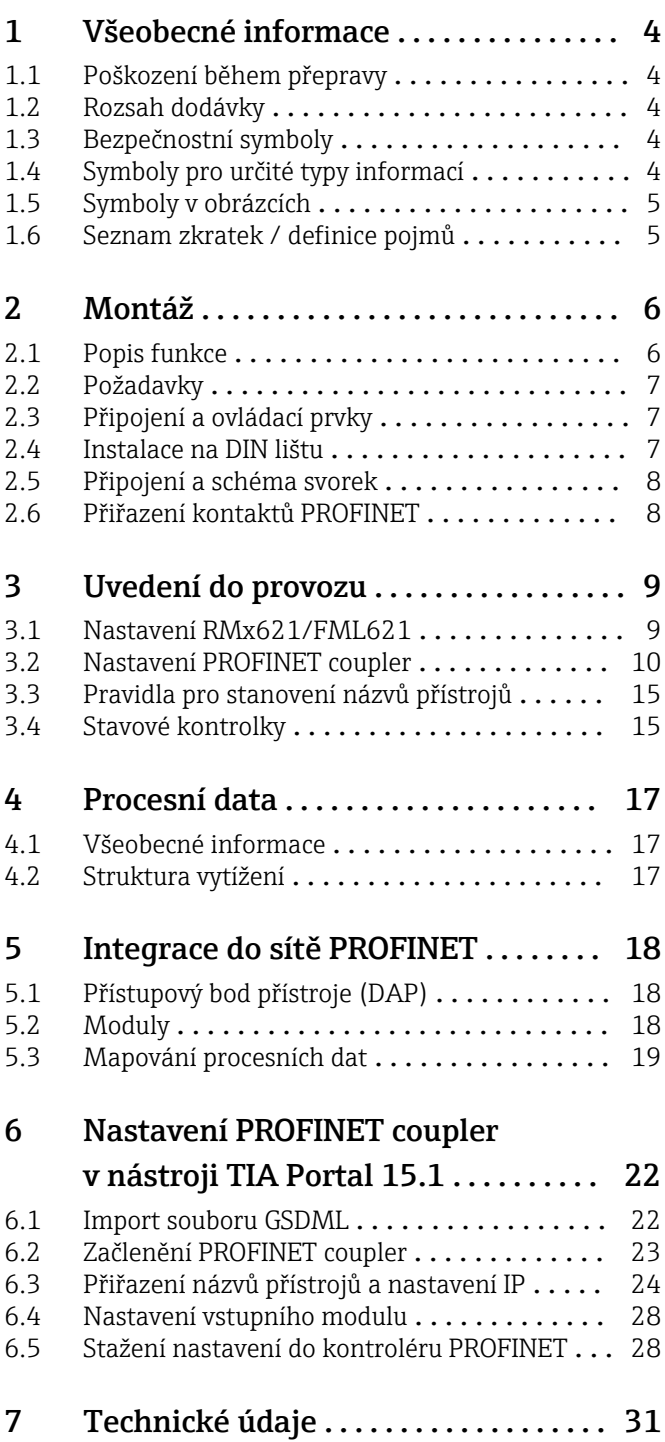

# <span id="page-3-0"></span>1 Všeobecné informace

#### 1.1 Poškození během přepravy

Oznamte je okamžitě přepravci a dodavateli.

### 1.2 Rozsah dodávky

- Tento návod k obsluze
- Modul PROFINET HMS AnyBus Communicator pro přístroje s podporou PROFINET
- Sériový připojovací kabel k RMx621/FML621
- CD-ROM se souborem GSDML a bitovými mapami

Pokud jakékoli díly chybí, oznamte tuto skutečnost okamžitě dodavateli!

### 1.3 Bezpečnostní symboly

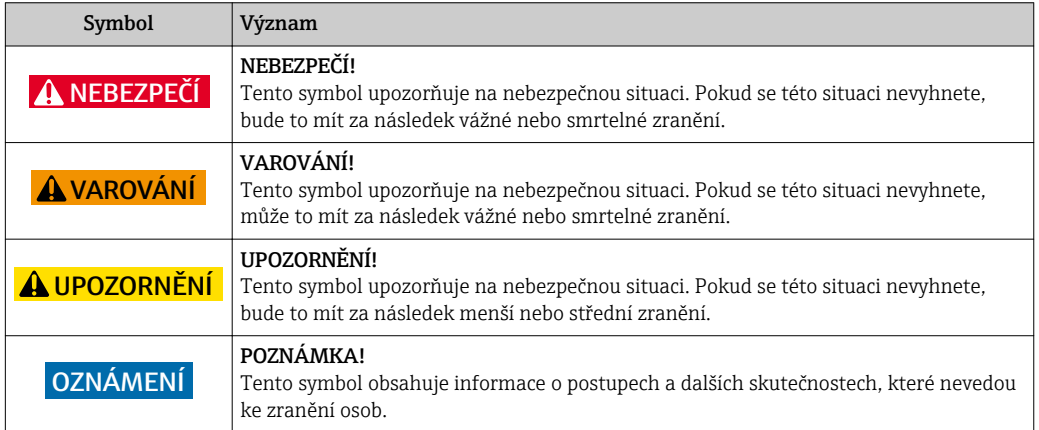

# 1.4 Symboly pro určité typy informací

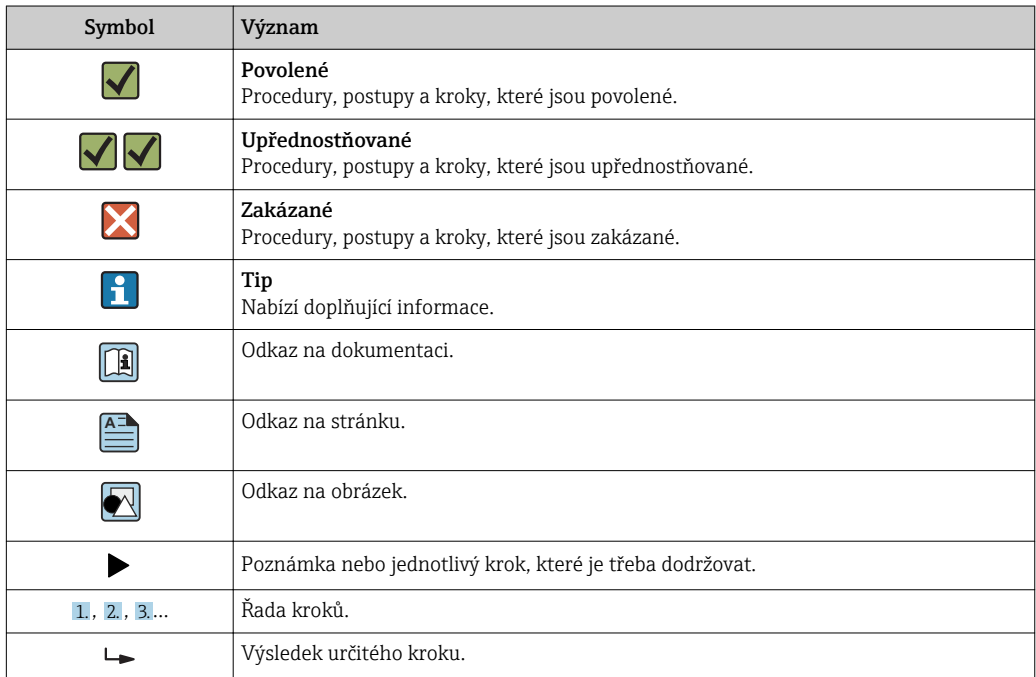

<span id="page-4-0"></span>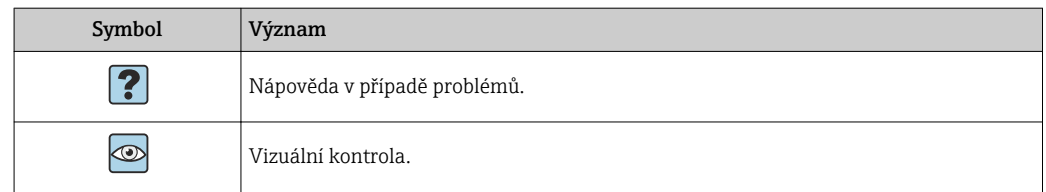

### 1.5 Symboly v obrázcích

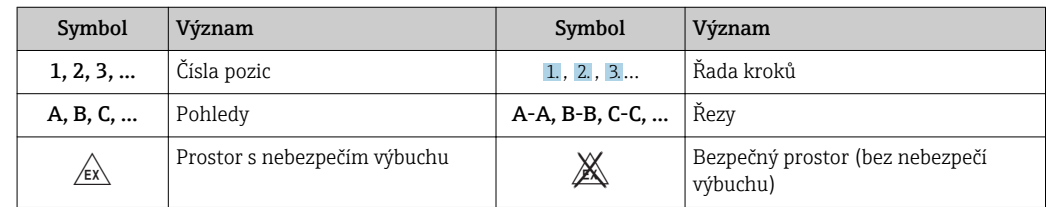

### 1.6 Seznam zkratek / definice pojmů

#### PROFINET coupler

V následujícím textu se pojem "PROFINET coupler" používá k označení externího modulu PROFINET HMS AnyBus Communicator pro přístroje s podporou PROFINET.

#### Kontrolér PROFINET

Všechny jednotky, jako například PLC a zásuvné počítačové karty, které vykonávají funkci zařízení PROFINET master, jsou označovány jako kontroléry PROFINET.

# <span id="page-5-0"></span>2 Montáž

#### 2.1 Popis funkce

Připojení PROFINET se realizuje pomocí externího PROFINET coupleru. Modul je připojen k rozhraní RS485 (RxTx1) přístroje RMx621/FML621.

PROFINET coupler slouží jako zařízení master ve směru přístroje RMx621/FML621 a načítá každou sekundu procesní hodnoty do své vyrovnávací paměti.

Ve směru sítě PROFINET pracuje PROFINET coupler ve funkci zařízení PROFINET a na vyžádání zpřístupňuje na sběrnici procesní hodnoty uložené ve vyrovnávací paměti (cyklický přenos dat).

Ohledně architektury viz následující obrázek.

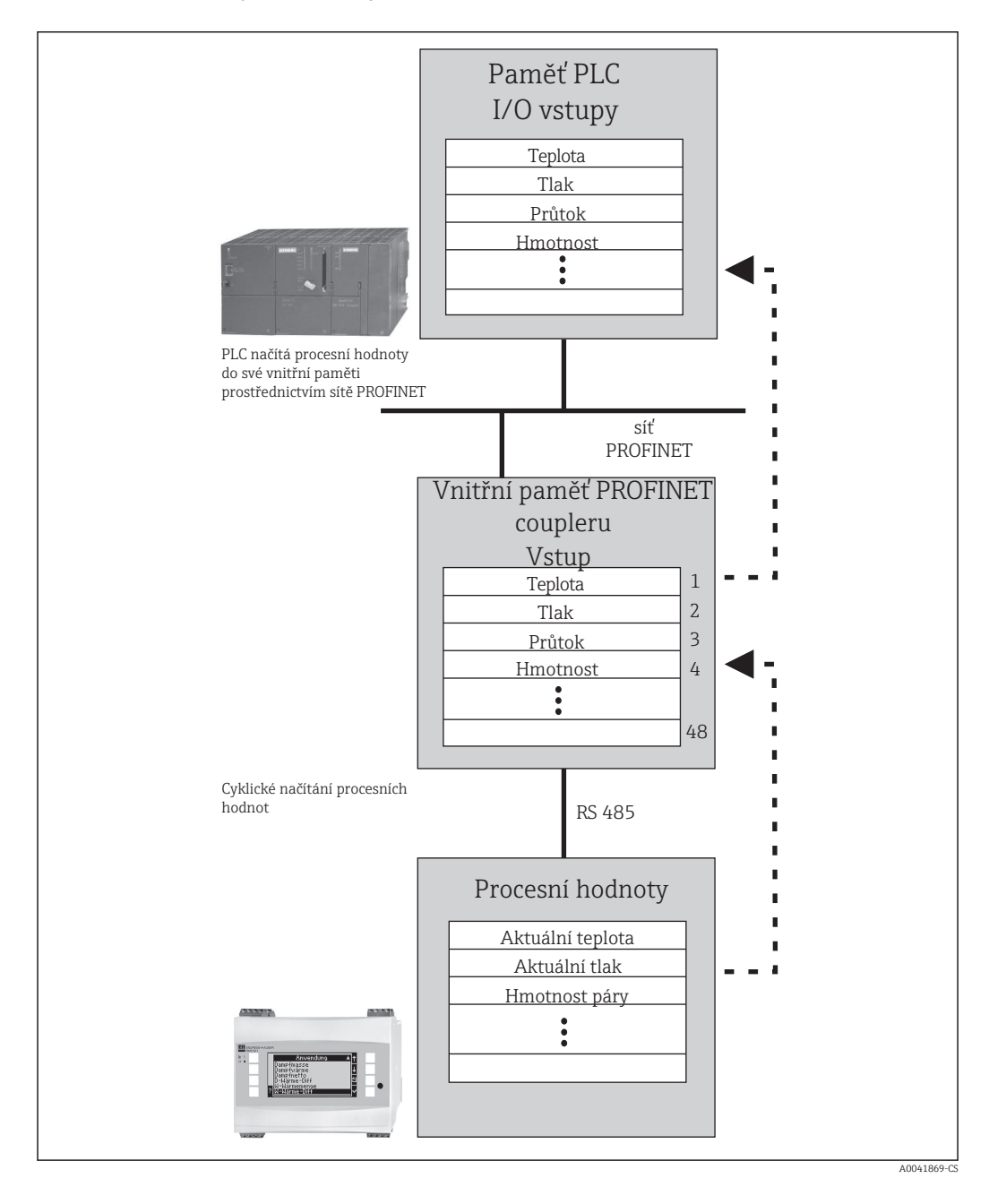

#### <span id="page-6-0"></span>2.2 Požadavky

Volitelná možnost PROFINET je pro RMx621 k dispozici s verzí firmwaru V3.09.00 a vyšší a pro FML621 s verzí firmwaru V1.03.00 a vyšší.

# 2.3 Připojení a ovládací prvky

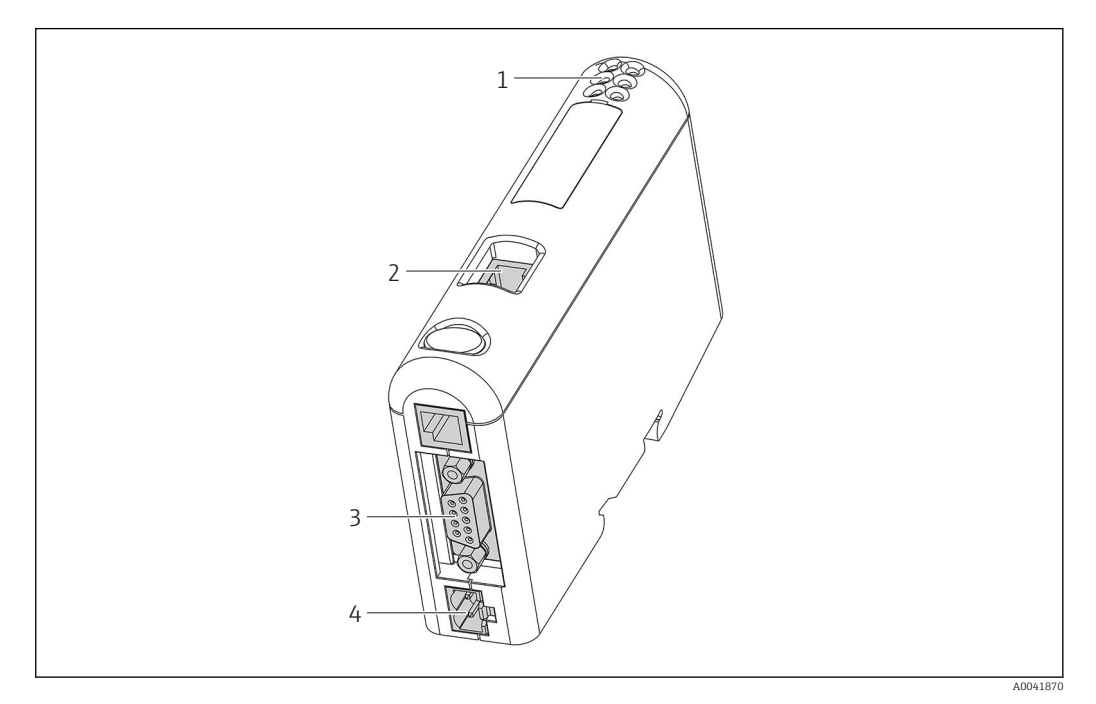

- *1 Stavové kontrolky*
- *2 Připojení Fieldbus*
- *3 Připojení RMx621, FML621*
- *4 Konektor napájení*

# 2.4 Instalace na DIN lištu

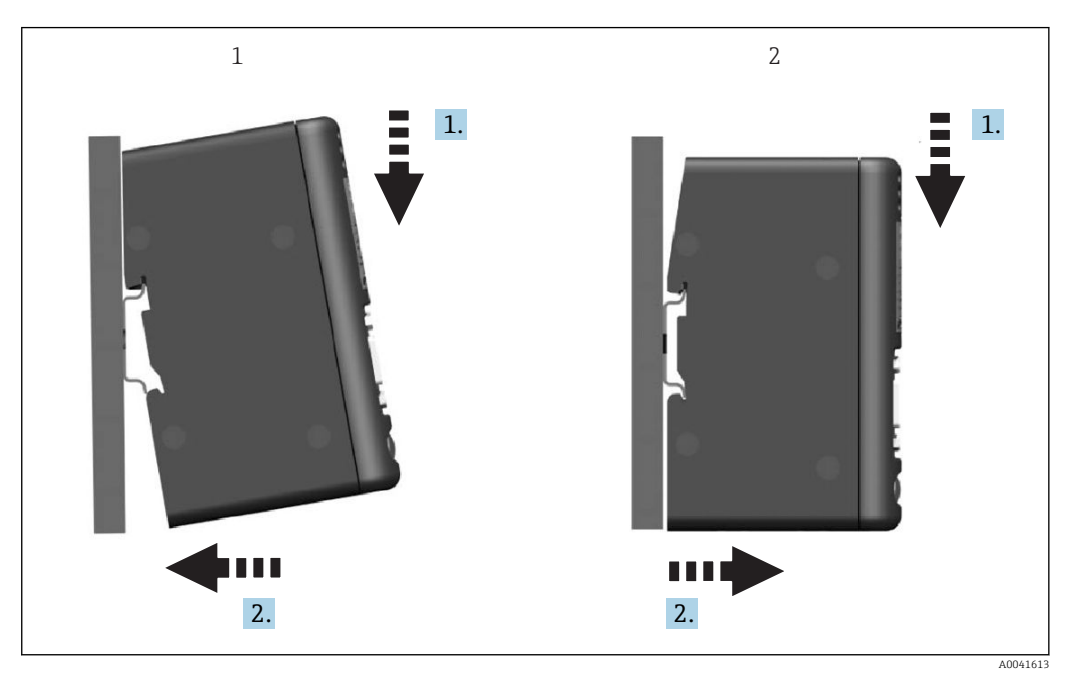

- 
- *1 Nasazení 2 Odejmutí*

# <span id="page-7-0"></span>2.5 Připojení a schéma svorek

Připojení RMx621/FML621 k PROFINET coupleru.

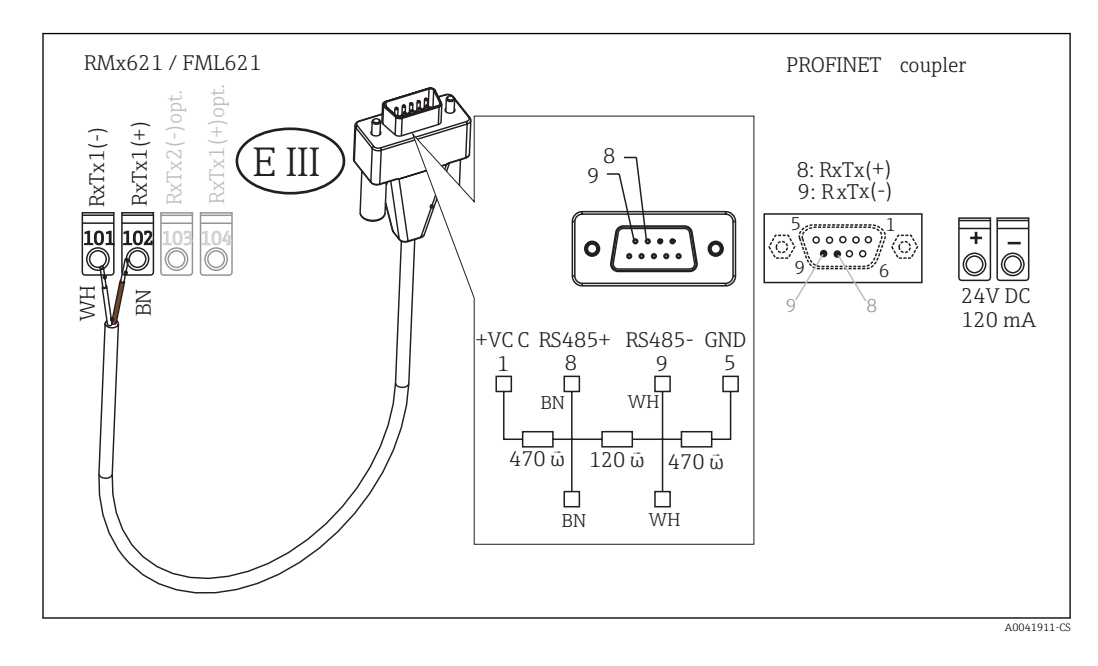

Kódování barev se vztahuje k dodanému kabelu.

# 2.6 Přiřazení kontaktů PROFINET

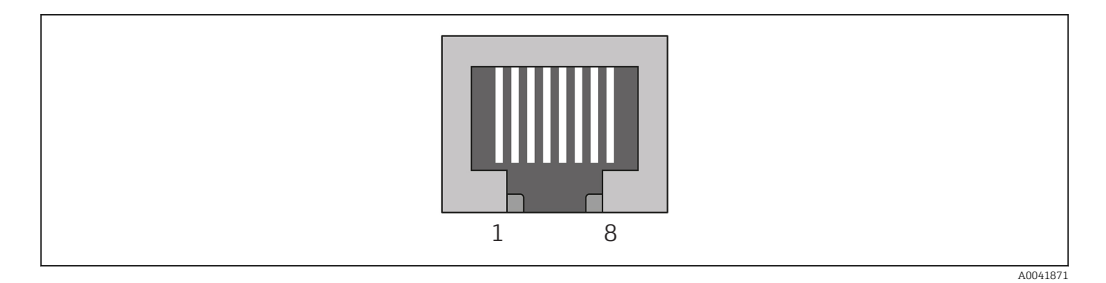

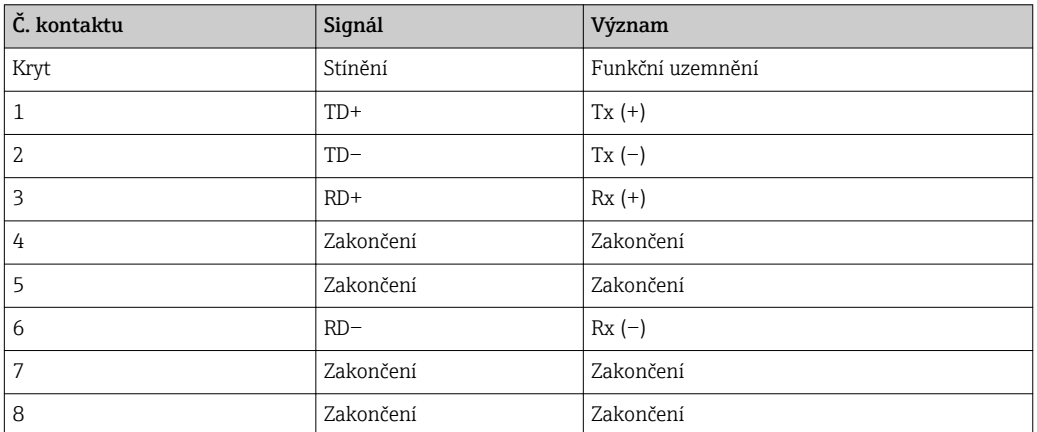

# <span id="page-8-0"></span>3 Uvedení do provozu

#### 3.1 Nastavení RMx621/FML621

V hlavní nabídce Komunikace → RS485(1) v přístroji RMx621/FML621 se musí parametry rozhraní RS485(1) nastavit následovně: Nastavte adresu jednotky na 1 a dále přenosovou rychlost na 38 400.

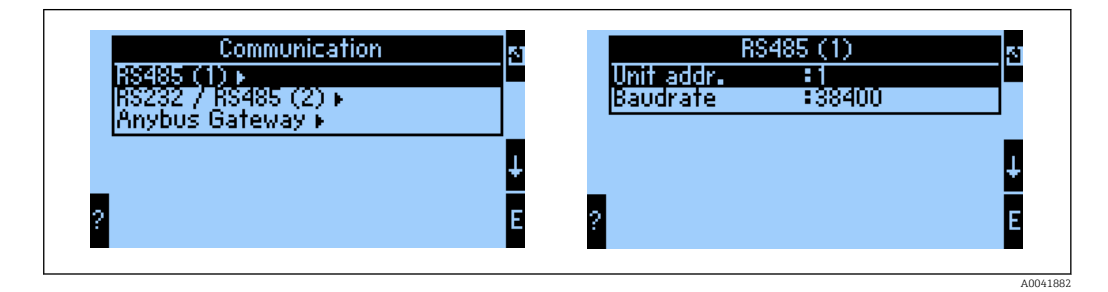

Počet procesních hodnot, které se mají odesílat na výstup, se musí definovat v hlavní nabídce Komunikace → Brána Anybus → Počet. Maximální počet je omezen na hodnotu 48. V dalších krocích je každé navýšené adrese přiřazena požadovaná procesní hodnota pomocí výběrových seznamů.

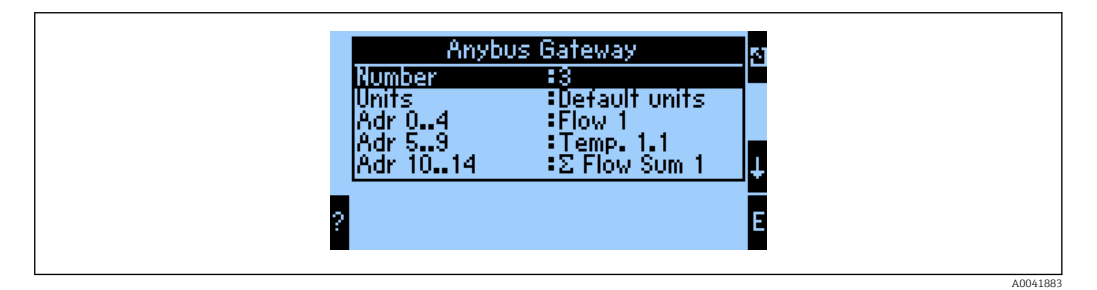

Pro usnadnění dalšího zpracování procesních hodnot lze seznam jednotlivých adres s přiřazenými hodnotami rovněž vytisknout pomocí ovládacího softwaru ReadWin® 2000.

Při definování procesních hodnot zobrazovaných přes PROFINET mějte na vědomí, že stejnou procesní hodnotu lze nastavit pro více než jednu adresu.

Jednotky procesních hodnot, které se mají přenášet, se musí definovat v hlavní nabídce Komunikace → Brána Anybus → Jednotky.

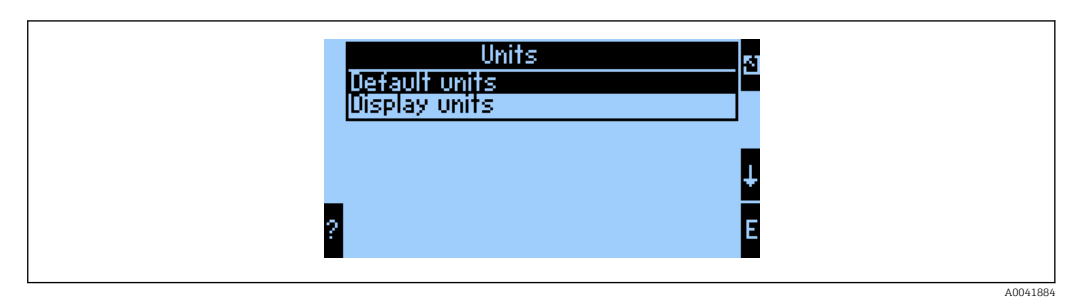

Nastavte možnost Jednotky zobrazení pro použití jednotek nastavených pro zobrazení také pro přenos dat.

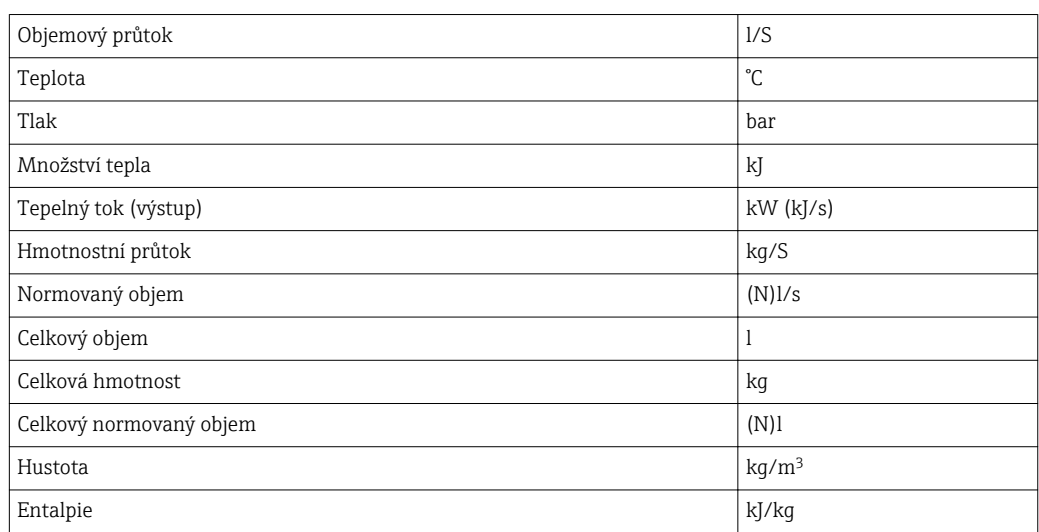

<span id="page-9-0"></span>Nastavte Výchozí jednotky pro použití výchozích jednotek pro přenos dat:

#### 3.2 Nastavení PROFINET coupler

PROFINET coupler je již přednastaven z výroby pro komunikaci s RMx 621 / FML 621. Kromě názvu přístroje a nastavení IP nejsou vyžadována žádná další nastavení.

Jelikož PROFINET coupler je přednastaven z výroby, jako přístroj pro nahrazení stávajícího přístroje lze použít pouze přednastavený PROFINET coupler zakoupený prostřednictvím společnosti Endress+Hauser. PROFINET coupler zakoupený prostřednictvím HMS nelze použít, jelikož neobsahuje potřebná přednastavení.

K nastavení názvu přístroje a IP se používá protokol Discovery and Basic Configuration (DCP). Pro nastavení lze použít konfigurační nástroje, které protokol DCP podporují (např. PRONETA).

Následující příklad ukazuje nastavení názvu přístroje a nastavení statické adresy IP pomocí nástroje PRONETA od společnosti SIEMENS. Předpokládá se zde, že síťový adaptér je již zvolen pro přístup do sítě PROFINET.

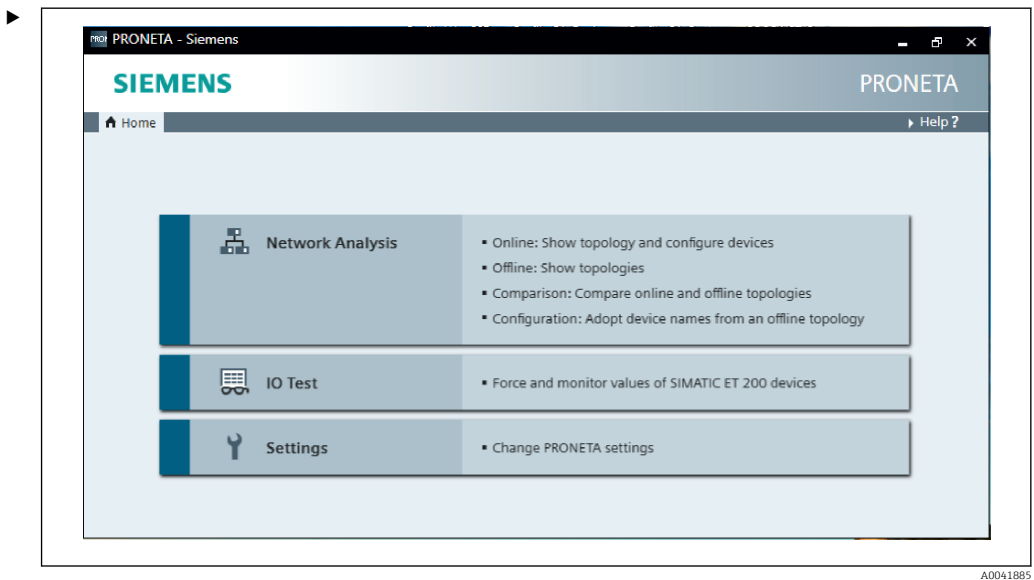

Kliknutím na možnost Network analysis (analýza sítě) zobrazte v nástroji všechny dostupné přístroje.

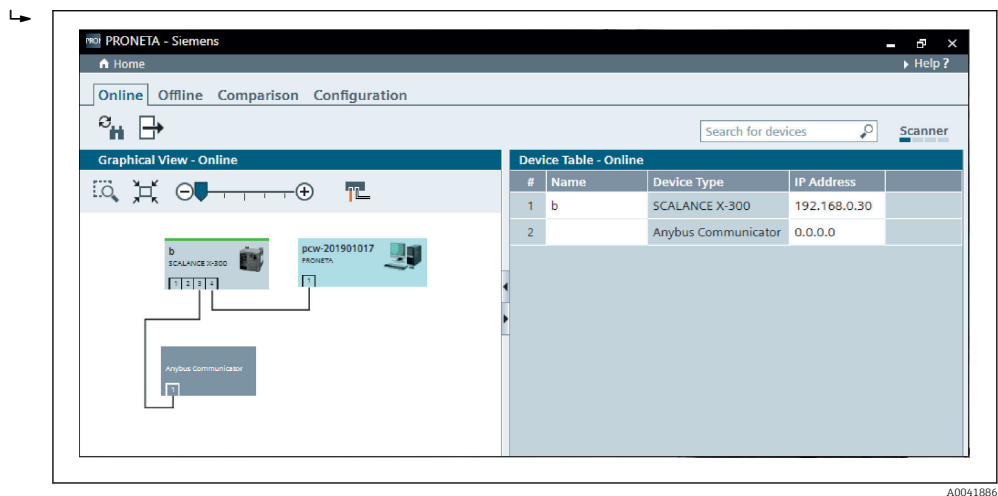

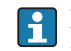

PROFINET coupler se z výroby dodává bez nastavení názvu přístroje a bez nastavení platné adresy IP (0.0.0.0).

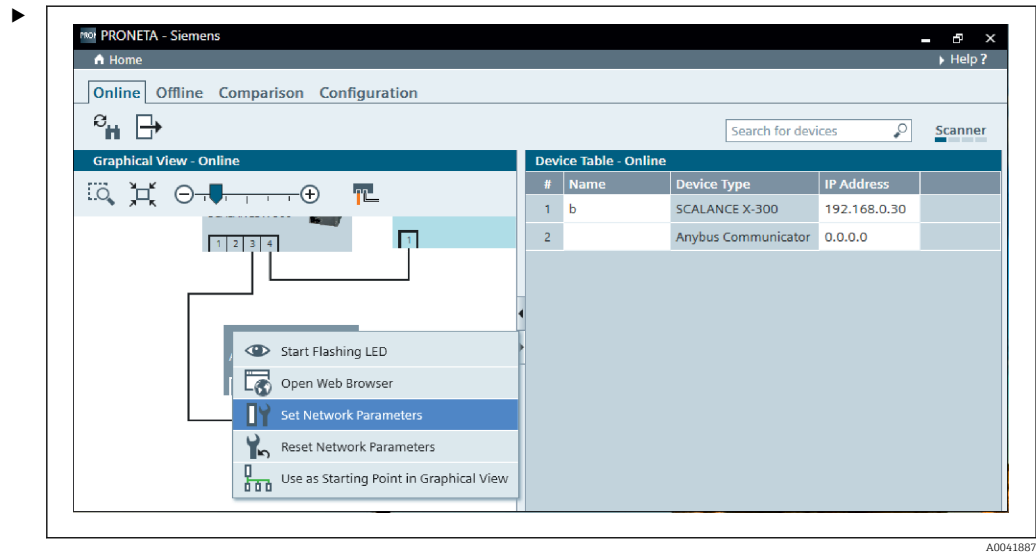

V zobrazené síti klikněte pravým tlačítkem na PROFINET coupler a zvolte možnost Set network parameters (nastavit parametry sítě).

Pokud se v síti nachází více PROFINET couplerů, lze použít funkci Start flashing LED (spustit blikání LED) k určení toho, zda je toto správný přístroj. Po její aktivaci začne blikat stavová LED ( $\rightarrow \Box$  15) modulu, dokud není blikání zastaveno pomocí funkce Stop flashing LED (zastavit blikání LED).

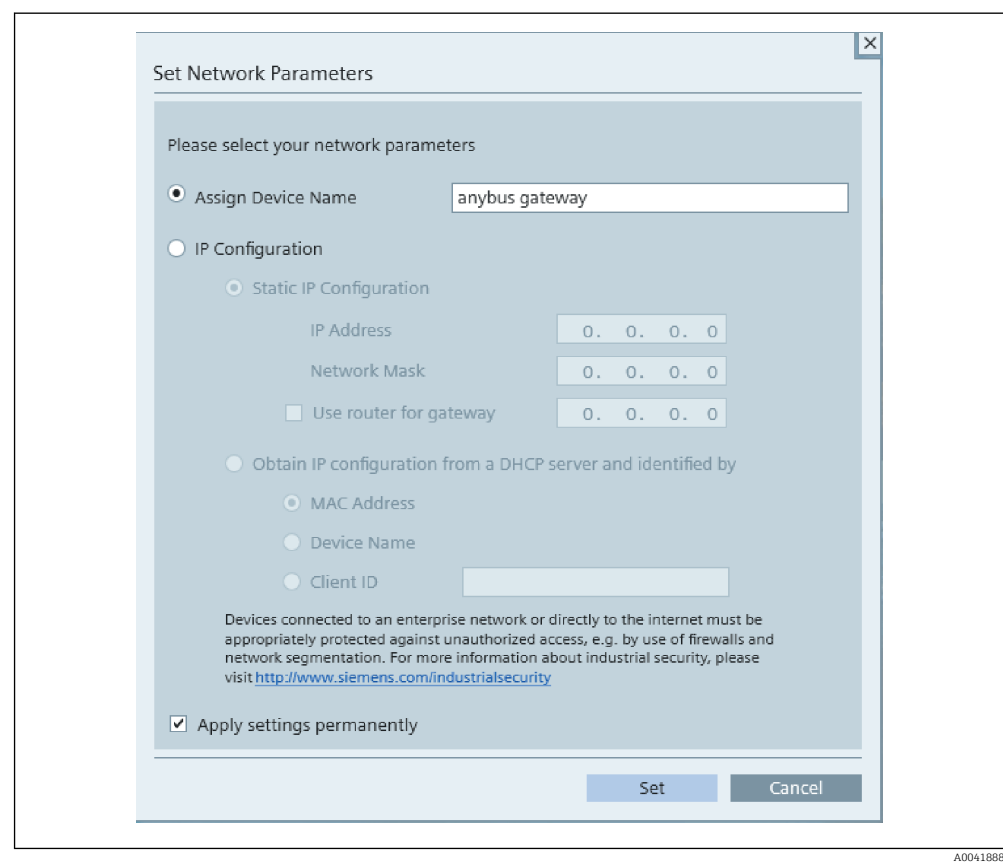

V dialogovém okně, které se nyní otevře, zvolte možnost Assign device name (přiřadit název přístroje) a zadejte název přístroje do sousedního textového pole. Při tom dbejte na dodržení pravidel pro stanovení názvů přístrojů (→  $\triangleq$  15). Kliknutím na **Set** (nastavit) se název přístroje přenese do PROFINET coupleru a uzavře se dialogové okno.

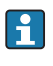

‣

Pokud si přejete název přístroje uložit do PROFINET coupleru trvale, označte políčko Apply settings permanently (použít nastavení trvale). Jestliže toto políčko není označené, název přístroje se použije pouze dočasně a při restartu PROFINET coupleru je nahrazen posledním uloženým názvem přístroje.

‣

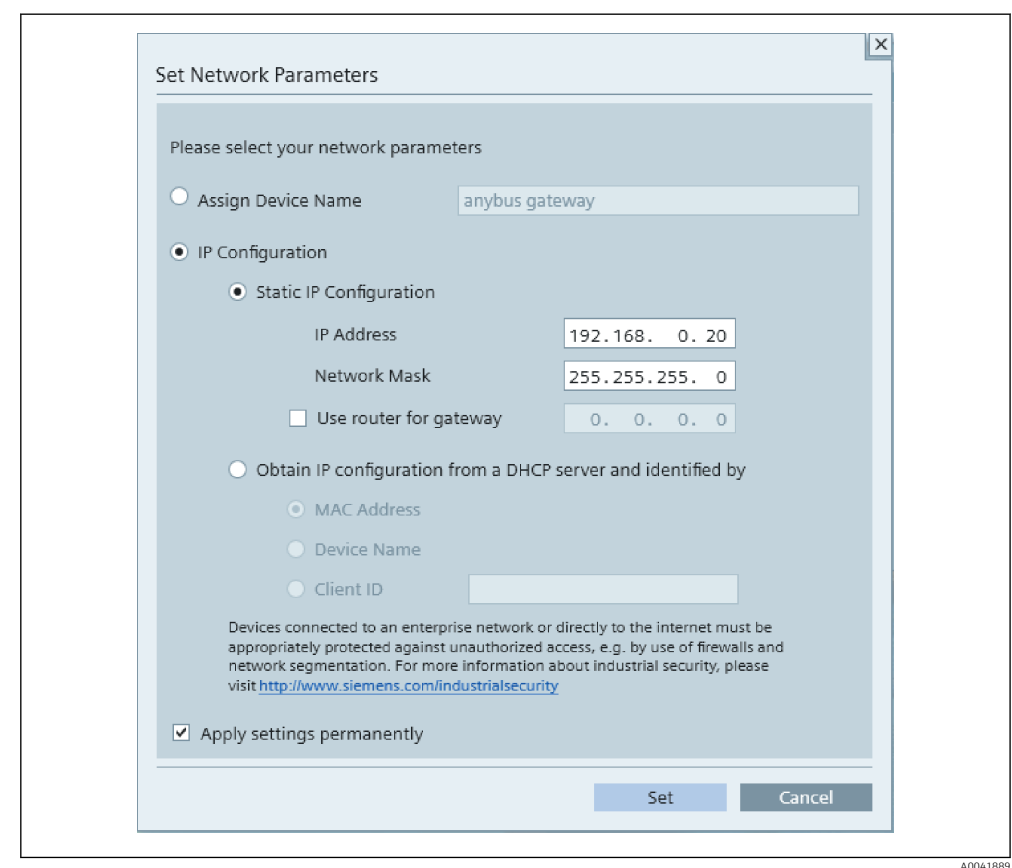

Jak je popsáno dříve, klikněte znovu pravým tlačítkem na PROFINET coupler a zvolte možnost Set network parameters (nastavit parametry sítě). V dialogovém okně, které se otevře, zvolte možnost IP configuration (nastavení IP) a zadejte platné nastavení adresy IP. Kliknutím na Set (nastavit) se název přístroje přenese do PROFINET coupleru a uzavře se dialogové okno.

Pokud si přejete nastavení IP uložit do PROFINET coupleru trvale, označte políčko Apply settings permanently (použít nastavení trvale). Jestliže toto políčko není označené, nastavení IP se použije pouze dočasně a při restartu PROFINET coupleru je nahrazeno posledním uloženým nastavením IP.

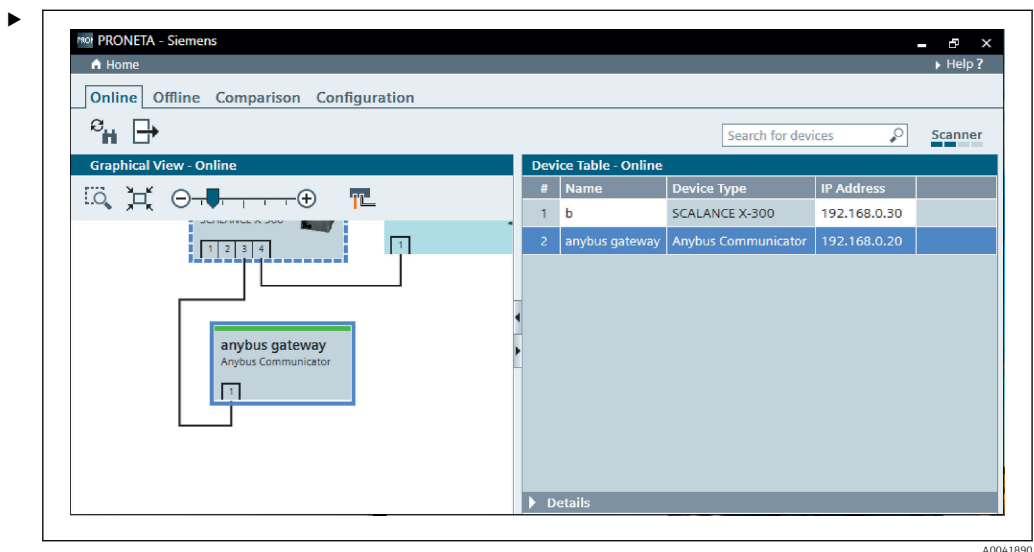

V PROFINET coupleru by nyní měly být použity a uloženy jak název přístroje, tak i nastavení IP.

#### <span id="page-14-0"></span>3.3 Pravidla pro stanovení názvů přístrojů

- Název se skládá z jednoho nebo více prvků názvu, které jsou vzájemně odděleny tečkou [.]
- Délka názvu je celkově omezena na 240 znaků (malá písmena, číslice, spojovník nebo tečka).
- Prvek názvu v rámci názvu přístroje, tj. řetězec znaků mezi dvěma tečkami, nesmí být delší než 63 znaky.
- Každý prvek názvu se skládá ze znaků [a–z, 0–9, -].
- Název přístroje nesmí začínat ani končit znakem "-".
- Název přístroje nesmí začínat číslicí.
- Název přístroje nesmí mít formát n.n.n.n (n = 0 až 999)
- Název přístroje nesmí začínat řetězcem znaků "port-xyz" nebo "port-xyz-abcde" (a, b, c, d, e, x, y,  $z = 0$  až 9).

Příklady názvů přístrojů:

- coupler-1.stroj-1.komponenta-1
- coupler005

#### 3.4 Stavové kontrolky

Přítomných 6 světelných diod indikuje aktuální stav PROFINET coupleru a cyklického přenosu dat s kontrolérem PROFINET.

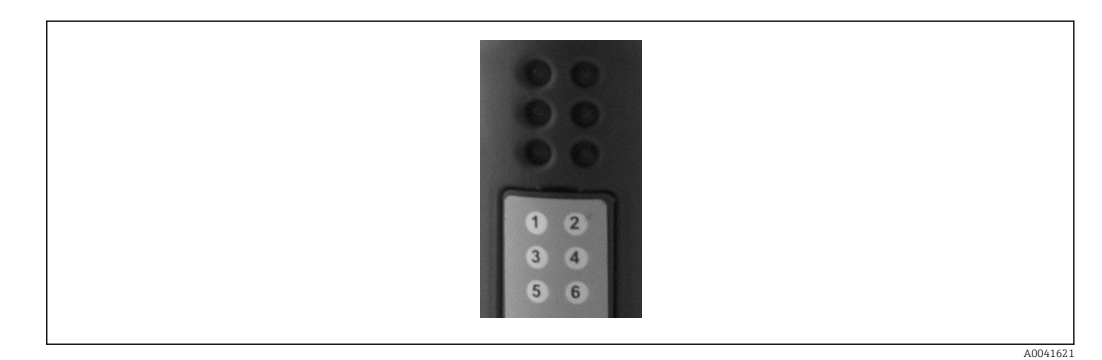

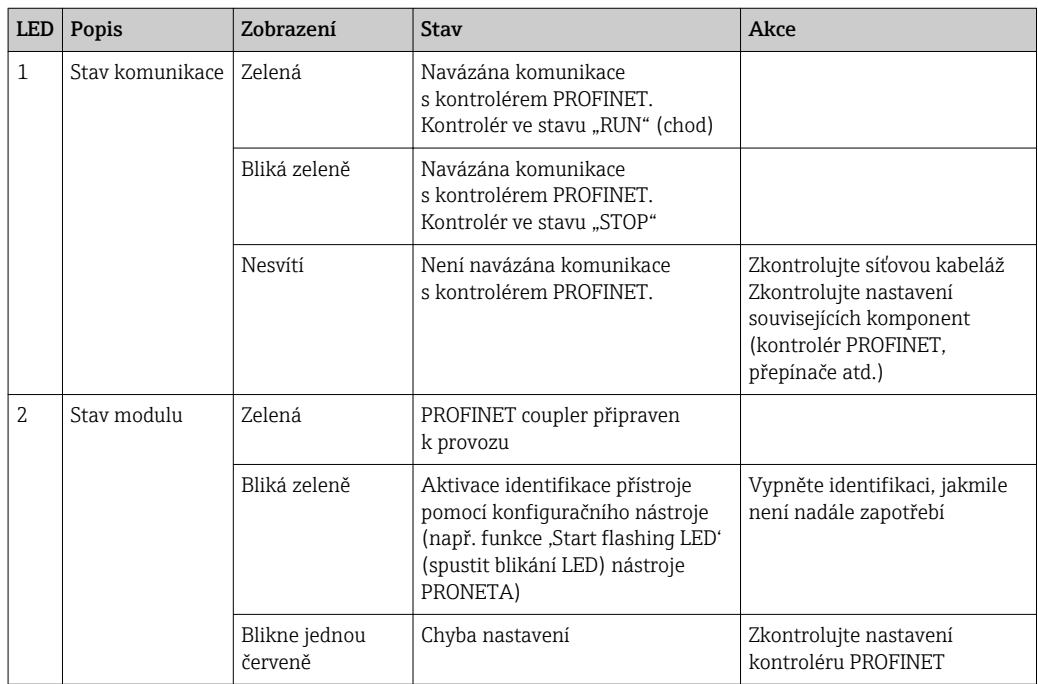

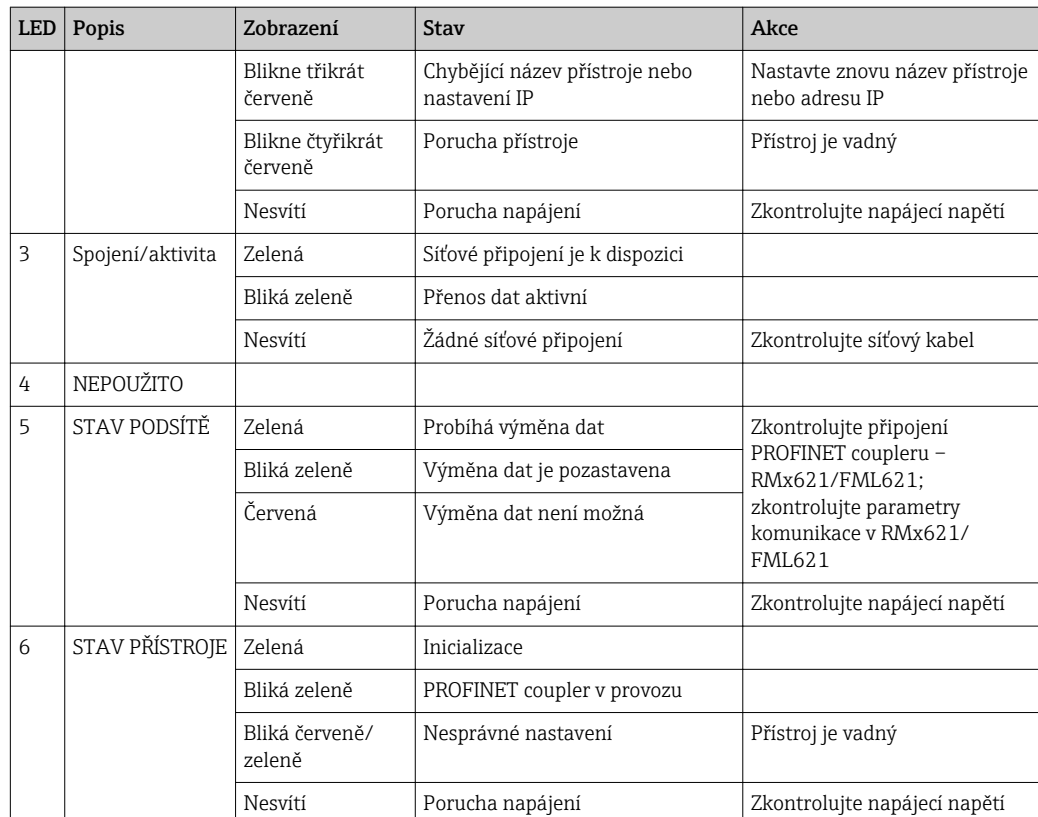

# <span id="page-16-0"></span>4 Procesní data

#### 4.1 Všeobecné informace

V závislosti na nastavených aplikacích je v přístrojích RMx621/FML621 vypočítáváno široké spektrum procesních proměnných a tyto jsou k dispozici k načtení a dalšímu zpracování.

Vedle vypočítaných hodnot lze z RMx621/FML621 načítat rovněž vstupní proměnné.

#### 4.2 Struktura vytížení

Každá procesní hodnota obsazuje v procesní reprezentaci 5 bajtů.

První 4 bajty odpovídají 32bitovému číslu s plovoucí desetinnou čárkou podle IEEE-754 (MSB první).

| Oktet | 8                                       | 7            | 6                  | 5 | 4 | З | $\overline{2}$ |                    |
|-------|-----------------------------------------|--------------|--------------------|---|---|---|----------------|--------------------|
|       | Znaménk $ E $ 2 <sup>7</sup><br>$\circ$ |              | (E) 2 <sup>6</sup> |   |   |   |                | (E) 2 <sup>1</sup> |
| 2     | $(E)$ 2 <sup>0</sup>                    | $(M) 2^{-1}$ | $ (M) 2^{-2} $     |   |   |   |                | $(M) 2^{-7}$       |
| 3     | $(M) 2^{-8}$                            |              |                    |   |   |   |                | $( M ) 2^{-15}$    |
| 4     | $(M)$ 2 <sup>-16</sup>                  |              |                    |   |   |   |                | $( M ) 2^{-23}$    |

32bitové číslo s plovoucí desetinnou čárkou (IEEE-754)

Znaménko = 0: kladné číslo

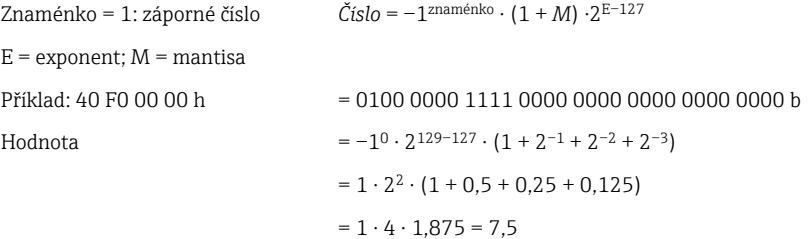

#### Poslední bajt vyjadřuje stav:

80h = platná hodnota

81h = platná hodnota s překročením limitní hodnoty (spojeno s reléovým výstupem)

10h = neplatná hodnota (např. přerušený obvod kabelu)

00h = není k dispozici žádná hodnota (např. chyba komunikace v podsíti)

V případě vypočítaných hodnot (např. hmotnostní průtok) se kontroluje podmínka alarmu všech používaných vstupů a dané aplikace. Pokud je u některé z těchto proměnných indikována "porucha", vypočítané hodnotě je přiřazen stav "10h", tj. neplatná hodnota. Příklad:

Přerušený obvod kabelu Temp1; typ alarmu: porucha => vypočítaný hmotnostní průtok (10h)

Přerušený obvod kabelu Temp1; typ alarmu: oznámení => vypočítaný hmotnostní průtok (80h)

Počet přenášených procesních hodnot je definován v nastavení správce energie, . Minimální počet je 1 procesní hodnota (5 bajtů), maximum je 48 procesních hodnot (240 bajtů).

### <span id="page-17-0"></span>5 Integrace do sítě PROFINET

K začlenění PROFINET coupleru do sítě PROFINET je zapotřebí soubor GSDML. Tento soubor popisuje rozsahu funkce PROFINET coupleru a musí být naimportován do příslušného konfiguračního nástroje. Způsob, kterým se tento soubor GSDML importuje do konfiguračního nástroje, závisí na příslušném konfiguračním nástroji. Další informace musí uživatelé vyhledat v dokumentaci konkrétního konfiguračního nástroje.

Postup pro integraci pomocí nástroje SIEMENS TIA Portal V15.1 je například popsán v části 6 "Nastavení RMx621/FML621..." →  $\triangleq$  22.

Jsou vyžadovány následující soubory:

- Popis přístroje: GSDML-V2.3-HMS-ABC\_PROFINET\_IO-20141127.xml
- Obrázek přístroje: GSDML-010C-0002-ABC-PRT.bmp

Tyto soubory naleznete na dodaném disku CD-ROM Readwin® 2000 ve složce \GSD \RMS621 RMC621 RMM621\PROFINET

#### 5.1 Přístupový bod přístroje (DAP)

Přístupový bod přístroje (DAP) popisuje základní funkce přístroje (včetně počtu portů, počtu dostupných modulů atd.).

Uživatelé si mohou vybrat z následujících DAP:

- RT Migration
- RT Migration (FW  $>= 4.02$ )
- RT Standard

Pro integraci by se měl primárně používat RT Standard. Pokud se používá starší hardware PROFINET (např. starší S7-300), lze použít RT Migration (FW >= 4.02), jestliže RT Standard způsobuje problémy.

RT Migration by se neměl používat.

#### 5.2 Moduly

Data, která se mají přenášet, jsou definována prostřednictvím modulů popsaných v souboru GSDML.

Uživatelé si mohou vybrat z následujících modulů:

- Ostatní moduly: prázdný prostor
- Výstupní moduly: výstupy xxx bajtů
- Vstupní/výstupní moduly: vstupy/výstupy xxx bajtů
- Vstupní moduly: vstupy xxx bajtů

(xxx = počet přenášených bajtů: 1, 2, 4, 8, 16, 32, 64, 128, 256, 512)

PROFINET coupler je z výroby nastaven tak, aby se data, která byla načtena z RMx621/ FML621, byla odesílána pouze do kontroléru PROFINET. Data, která jsou odeslána z kontroléru PROFINET do PROFINET coupleru, nejsou PROFINET couplerem přijímána / jsou odmítnuta. To znamená, že pro integraci se smí používat pouze vstupní moduly. Použití ostatních modulů se nepředpokládá. Proto se ostatní moduly nesmí používat.

Nejméně 1 modul musí být nastaven pro přenos dat. Je možné nastavit maximálně 63 modulů.

Celkový objem dat, která se mají přenést, nesmí překročit 256 bajtů. Příklad:  $\left| \cdot \right|$ 

- 1× "vstupy 256 bajtů" nebo
- 2× "vstupy 128 bajtů" nebo
- $3 \times$  "vstupy 64 bajtů" + 2 $\times$  "vstupy 32 bajtů" atd.

#### <span id="page-18-0"></span>5.3 Mapování procesních dat

Jak je popsáno v části 4 "Procesní data"  $\rightarrow$   $\blacksquare$  17, procesní hodnoty nastavené v RMx621/ FML621 jsou v PROFINET coupleru ukládány do vyrovnávací paměti v podobě bloků po pěti bajtech od offsetu 0.

Nastavení modulů vstupy xxx (viz část "5.2 Moduly"  $\rightarrow \Box$  18) definuje, kolik bajtů kontrolér PROFINET načítá z PROFINET coupleru. Z PROFINET coupleru lze načíst maximálně 256 bajtů bez ohledu na to, kolik procesních hodnot je nastaveno v RMx621/ FML621. Bajty, které nejsou přiřazeny žádné procesní hodnotě, jsou vždy přenášeny s hodnotou 0. Příklad:

V RMx621/FML621 je nastaveno všech 48 procesních hodnot. V kontroléru PROFINET je nastaveno modul vstupy 256 bajtů. Procesní hodnoty jsou přenášeny následovně:

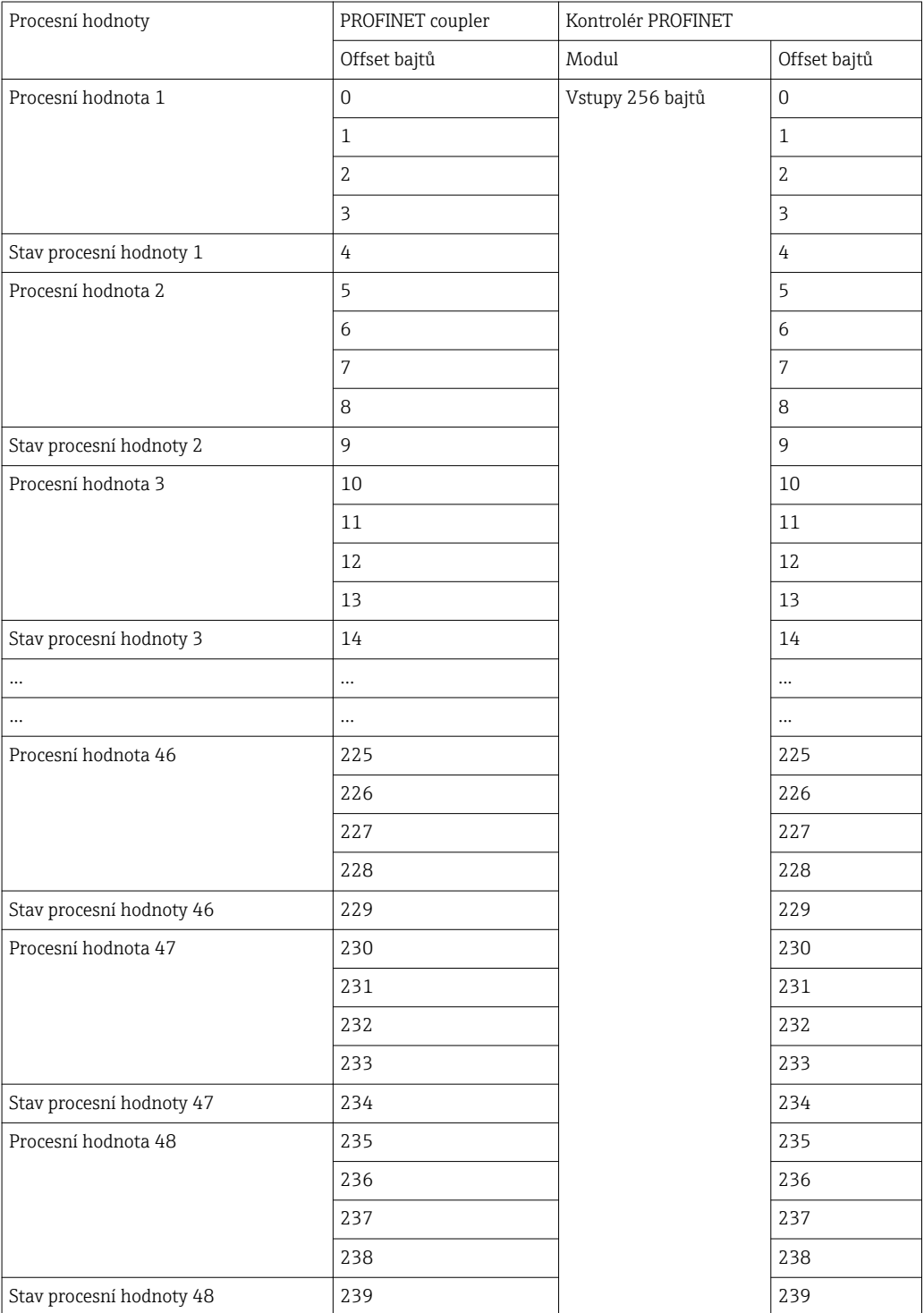

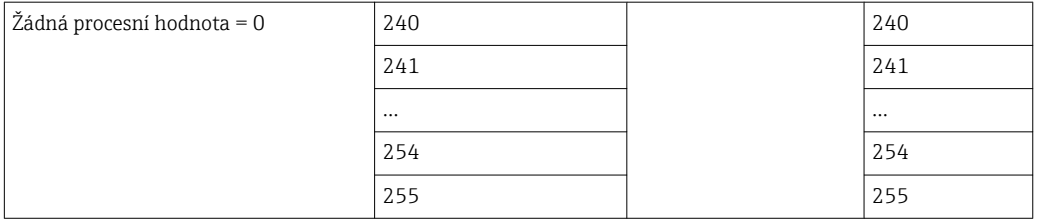

Vstupní moduly lze mezi sebou kombinovat tak, aby nedošlo k překročení maximální délky dat a maximálního počtu modulů. V závislosti na nastavených modulech mohou být jednotlivé části dané procesní hodnoty rozděleny mezi několik modulů.

Příklad: V RMx621/FML621 jsou nastaveny 3 procesní hodnoty. V kontroléru PROFINET je nastaveno  $1 \times$  "vstupy 8 bajtů" a  $2 \times$  "vstupy 4 bajty". Procesní hodnoty jsou přenášeny následovně:

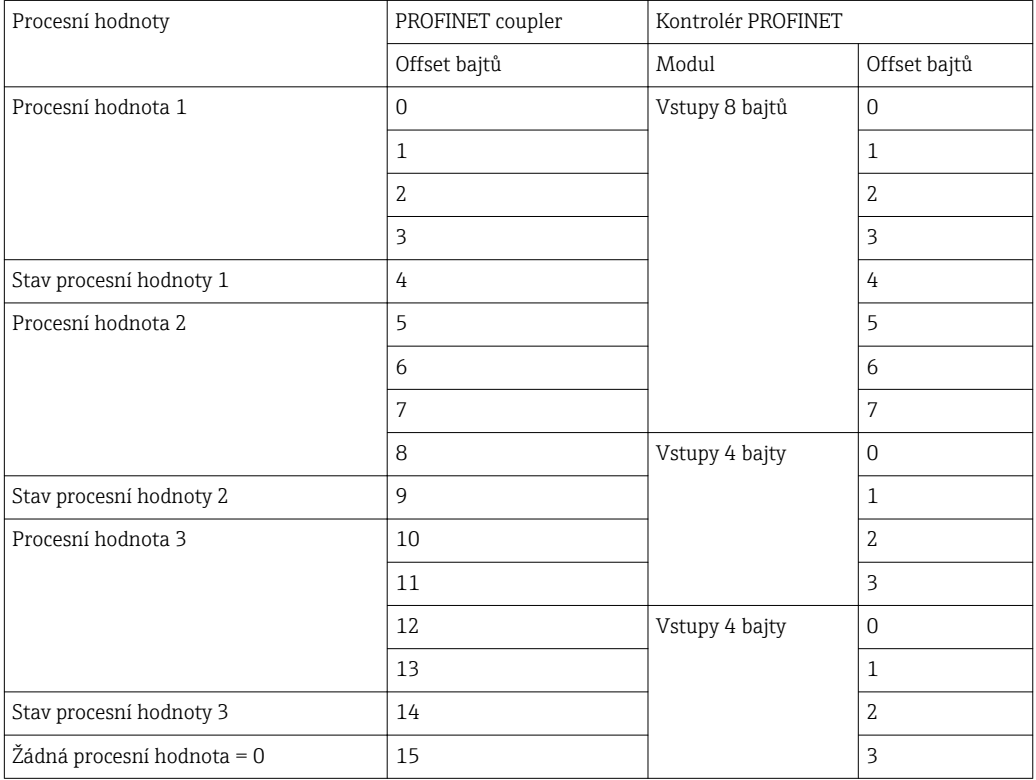

 $\Rightarrow$  Procesní hodnota 1 + stav: Je umístěna kompletně v modulu vstupy 8 bajtů.

 $\Rightarrow$  Procesní hodnota 2 + stav: První 3 bajty procesní hodnoty jsou v modulu vstupy 8 bajtů, poslední bajt a související stav jsou v prvním modulu vstupy 4 bajty.

 $\Rightarrow$  Procesní hodnota 3 + stav: První 2 bajty procesní hodnoty jsou v prvním modulu vstupy 4 bajty, poslední 2 bajty a související stav jsou ve druhém modulu vstupy 4 bajty.

Aby se zamezilo rozdělení mezi moduly, doporučuje se zvolit modul, ve kterém jsou přenášeny všechny nastavení procesní hodnoty (v tomto případě 1× vstupy 16 bajtů nebo větší).

Alternativně lze použít kombinaci modulu vstupy 4 bajty (= procesní hodnota), za nímž by následovat modul vstupy 1 bajt (= stav procesní hodnoty) pro mapování nastavených procesních hodnot (vč. stavu).

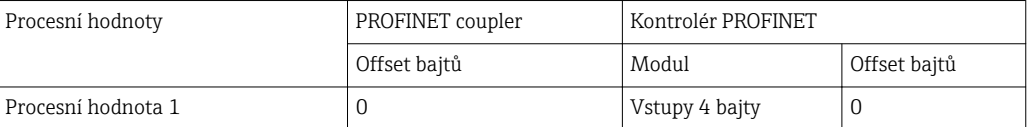

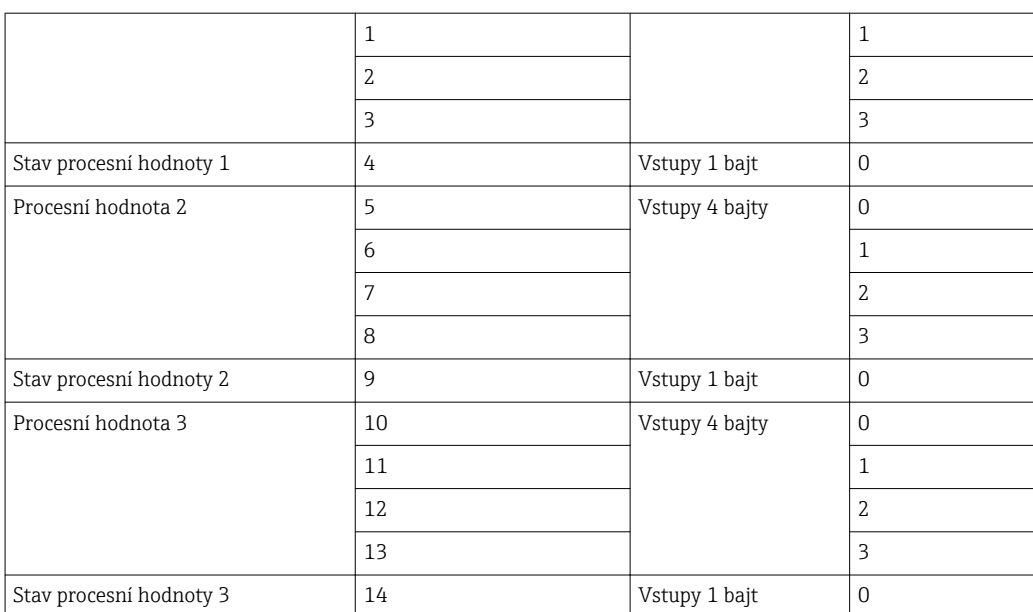

1.

### <span id="page-21-0"></span>6 Nastavení PROFINET coupler v nástroji TIA Portal 15.1

V následující části je vysvětleno, jak lze PROFINET coupler začlenit do sítě PROFINET.

Pro začlenění jsou vyžadována následující přednastavení:

- Přístroj RMx621/FML621 je nastaven tak, aby byly přenášeny 3 procesní hodnoty.
- RMx621/FML621 je připojen k PROFINET coupleru pomocí dodaného připojovacího kabelu a přenos dat je aktivní.
- Síť PROFINET je vytvořena (kontrolér PROFINET, PROFINET coupler a počítač, na kterém je spuštěn nástroj TIA Portal, jsou propojené).
- V nástroji TIA Portal je vytvořený projekt obsahující kontrolér PROFINET a je již nastavení přístup k síti PROFINET.

#### 6.1 Import souboru GSDML

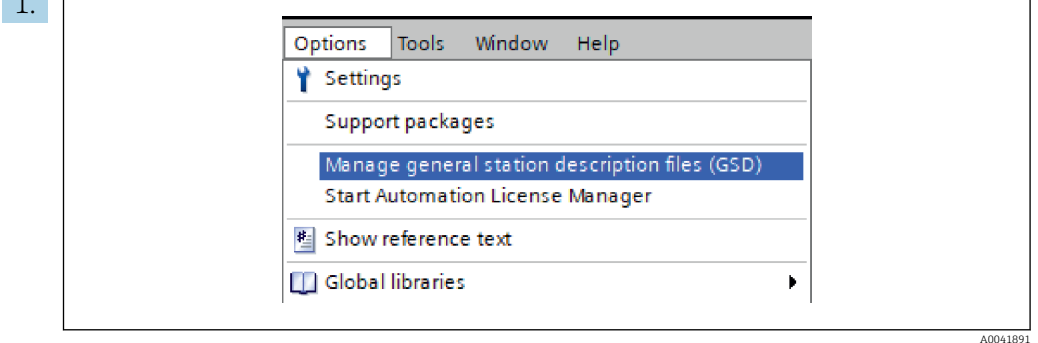

V nabídce Options (možnosti) zvolte položku Manage general station description files (GSD) (spravovat soubory obecných popisů stanic (GSD)).

2. V dialogovém okně, které se nyní otevře, zvolte složku obsahující daný soubor GSDML (včetně obrázku) pod položkou Source path (zdrojová cesta).

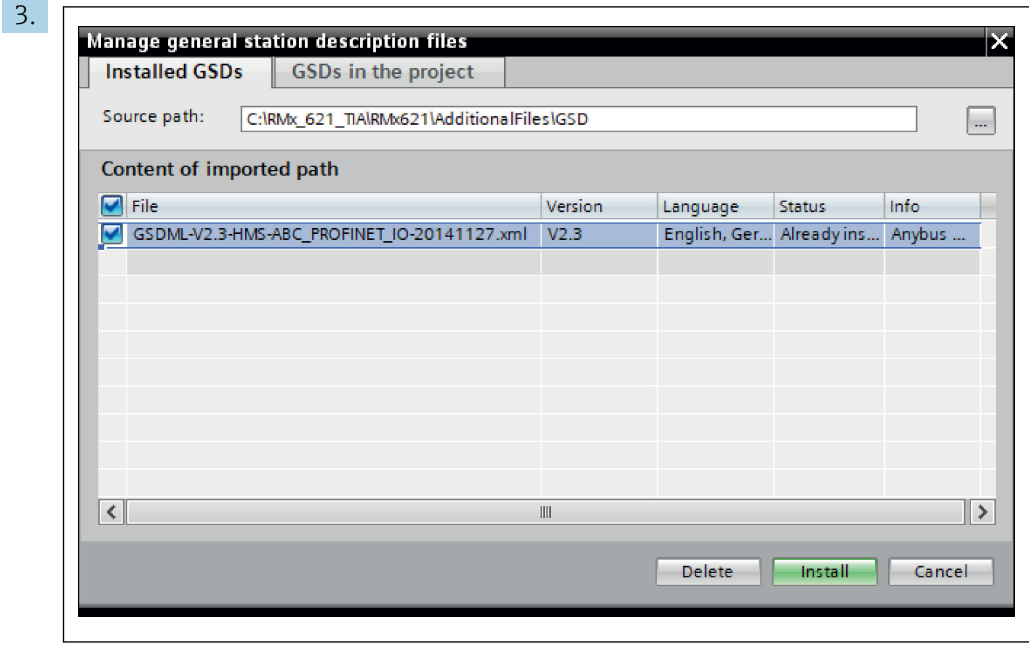

Soubor GSDML vyberte a kliknutím na volbu Install (instalovat) potvrďte import souboru GSDML.

Jakmile je soubor GSDML naimportován, soubor se objeví v katalogu hardwaru.

A0041892

<span id="page-22-0"></span>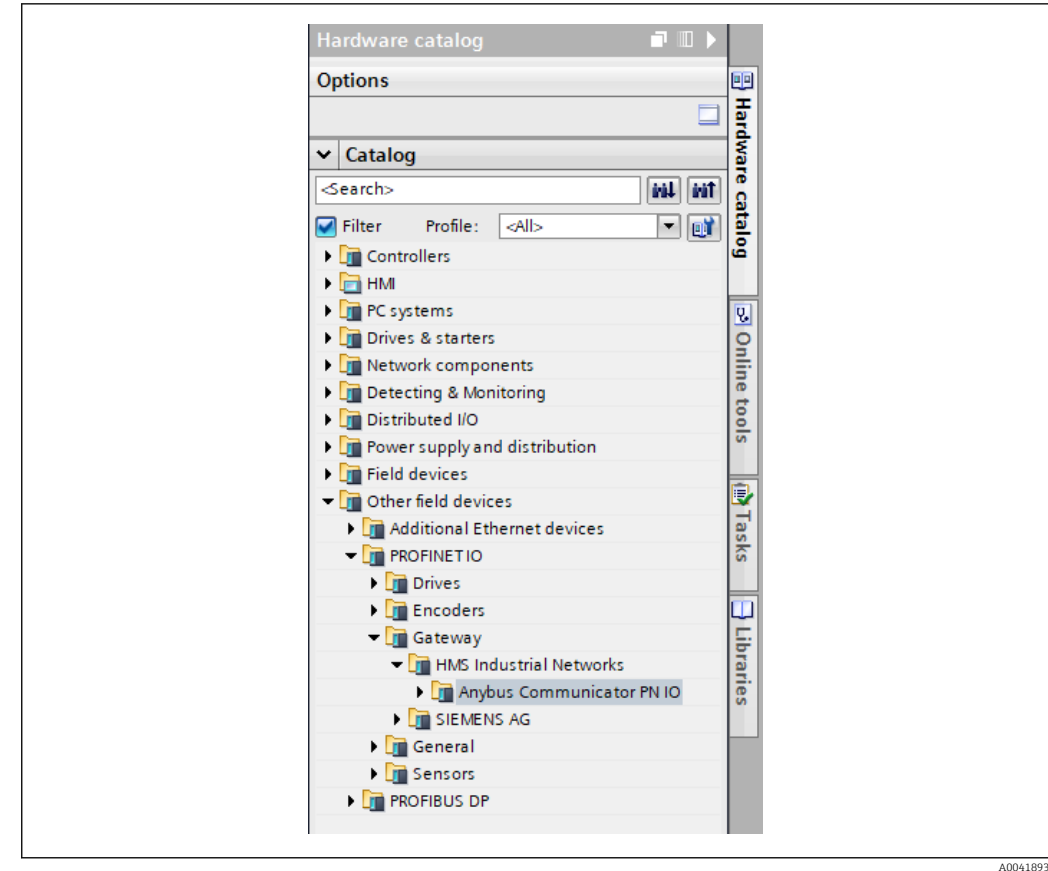

### 6.2 Začlenění PROFINET coupler

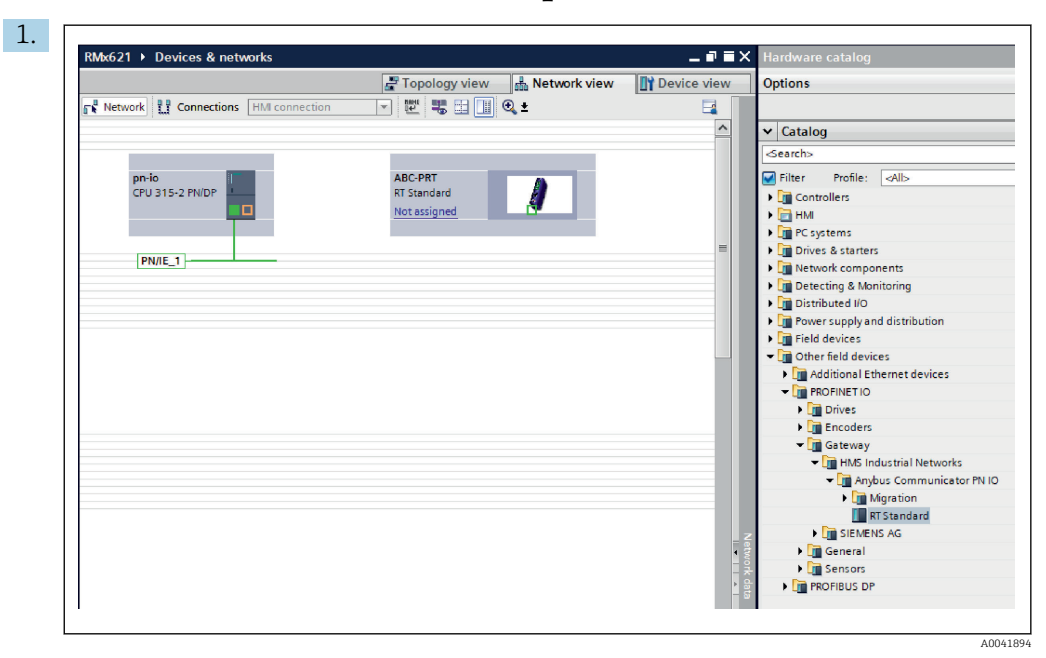

Jakmile je soubor GSDML naimportován, přepněte do zobrazení Network view (zobrazení sítě). Pomocí funkce přesunu ukazatelem myši přetáhněte PROFINET coupler z katalogu hardwaru do zobrazení sítě.

<span id="page-23-0"></span>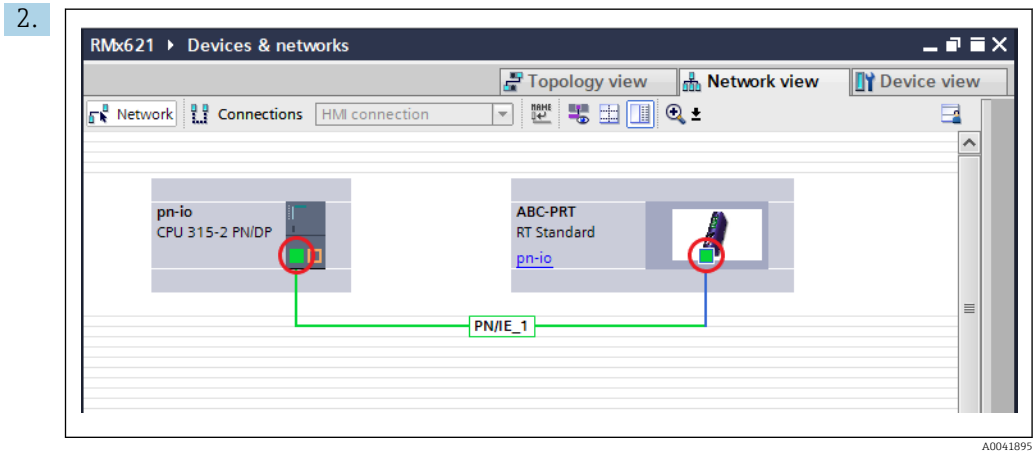

Poté navažte přípojení sítě PROFINET ke kontroléru PROFINET. K tomu účelu stiskněte a podržte levé tlačítko myši na síťovém rozhraní PROFINET coupleru (viz červenou značku na PROFINET coupleru). Ponechejte tlačítko myši stisknuté, přesuňte ukazatel myši na síťové rozhraní kontroléru PROFINET (viz červenou značku na kontroléru PROFINET) a poté tlačítko myši uvolněte.

 Nyní by mělo být navázáno připojení mezi kontrolérem PROFINET a PROFINET couplerem s tím výsledkem, že PROFINET coupler nyní tvoří součást této sítě PROFINET.

#### 6.3 Přiřazení názvů přístrojů a nastavení IP

1. Přepněte do zobrazení Deview view (zobrazení přístrojů) a vyberte PROFINET coupler.

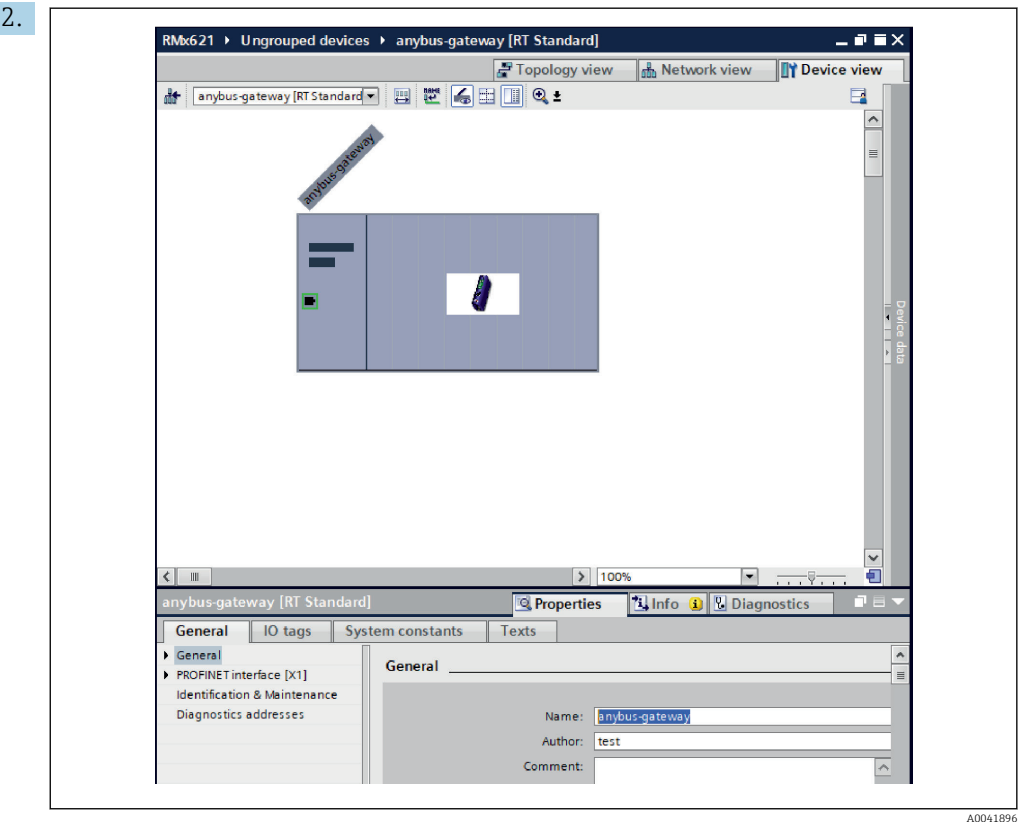

Pod zobrazenými přístroji zvolte záložku Properties (vlastnosti) a následně zvolte záložku General (obecné).

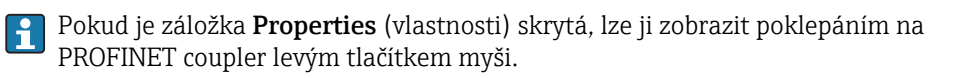

‣ Přiřaďte požadovaný název přístroje v poli Name (název) v rámci nabídky General (obecné) (viz předchozí snímek obrazovky).

Nastavení Generate PROFINET device name automatically (generovat název přístroje PROFINET automaticky) je ve výchozím stavu povoleno. Z tohoto důvodu název nastavený zde odpovídá názvu přístroje přiřazenému PROFINET coupleru. Pokud toto není žádoucí, lze název změnit v nabídce PROFINET interface [x1] (rozhraní PROFINET).

‣

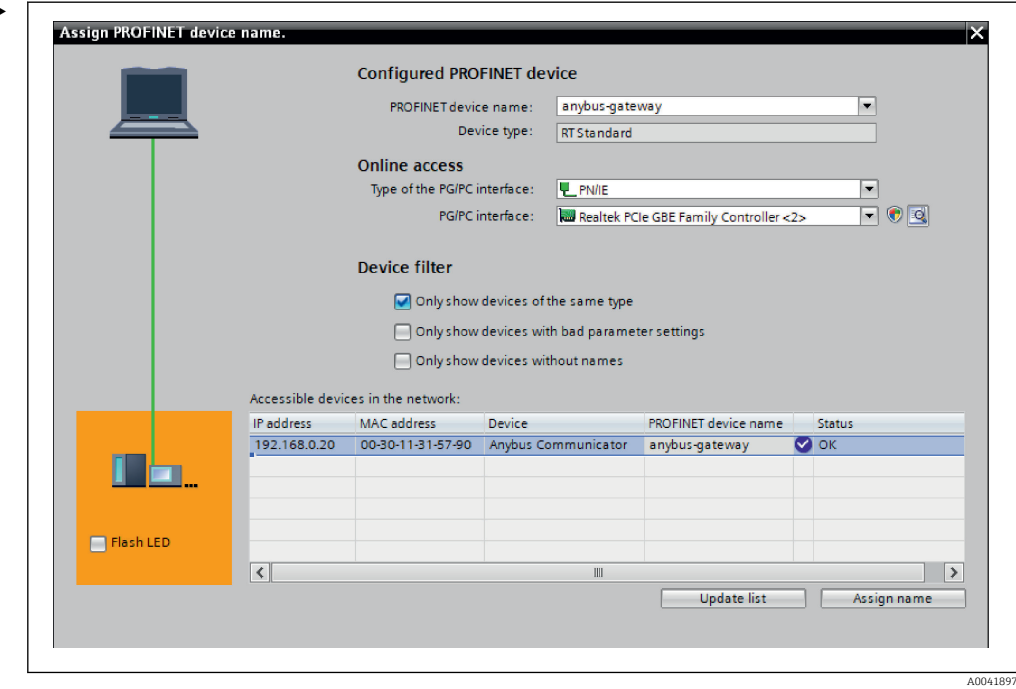

Klikněte pravým tlačítkem na PROFINET coupler a zvolte možnost Assign device name (přiřadit název přístroje).

 Pomocí funkce Update list (aktualizovat seznam) se spustí vyhledávání přístrojů v připojené síti a zobrazí se seznam dostupných přístrojů. Pokud se v dané síti nachází více PROFINET couplerů a tyto jsou uvedeny v seznamu, lze požadovaný PROFINET coupler identifikovat buď opticky prostřednictvím modulu Status LED (stavová LED) (označte políčko Flash LED (blikání LED)), nebo prostřednictvím jedinečné adresy MAC příslušného PROFINET coupleru.

Adresa MAC je uvedena na boku PROFINET coupleru.

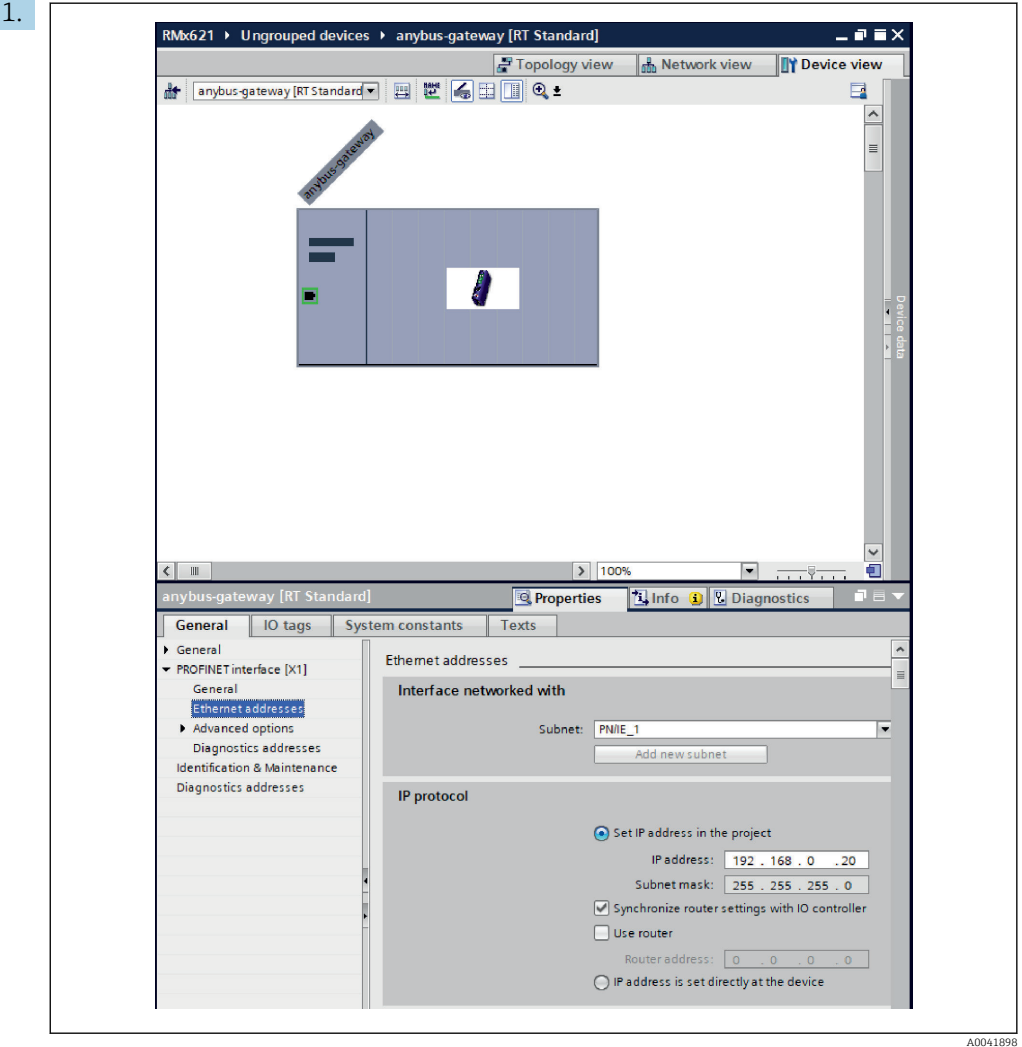

Pro nastavení související s adresou IP přepněte do nabídky PROFINET interface [x1] (rozhraní PROFINET) a následně do podnabídky Ethernet addresses (adresy Ethernet).

2. V části IP protocol (protokol IP) proveďte požadovaná nastavení adresy IP.

V části Interface networked with (zapojení rozhraní do sítě) se v poli Subnet (podsíť) zobrazí připojení, které bylo vytvořeno v části 6.2 "Začlenění PROFINET coupler"  $\rightarrow$   $\blacksquare$  23. Síť PROFINET lze rovněž nastavit zde jako alternativu přímého "propojení".

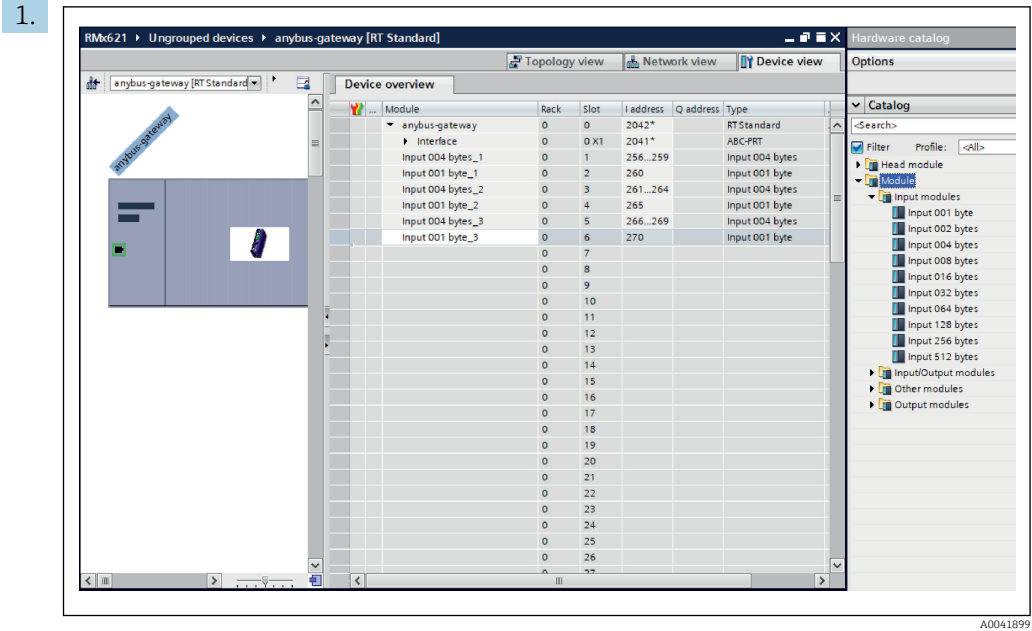

#### <span id="page-27-0"></span>6.4 Nastavení vstupního modulu

Pod zobrazením Device view (zobrazení přístrojů) otevřete záložku Device overview (přehled přístrojů).

- 2. Pomocí funkce přesunu ukazatelem myši přetáhněte vstupní moduly z katalogu hardwaru a přiřaďte je příslušným slotům.
	- RMx621/FML621 3 zpřístupní procesní hodnoty. V tomto případě byla zvolena kombinace vstupy 4 bajty + vstupy 1 bajt. Ve výsledku toho modulu vstupy 4 bajty  $x$  ( $x = 1, 2, 3$ ) obsahují v každém případě danou procesní hodnoty a moduly vstupy 1 bajt\_x ( $x = 1, 2, 3$ ) obsahují stav dané procesní hodnoty. Stejně jednoduše by bylo také možné použít modul vstupy 16 bajtů. Procesní hodnoty a jejich stavové informace by poté byly seřazeny za sebou ( $\rightarrow \boxplus$  19).

#### 6.5 Stažení nastavení do kontroléru PROFINET

Před přenosem nastavení do kontroléru PROFINET musí nejprve proběhnout jeho sestavení v nástroji TIA Portal.

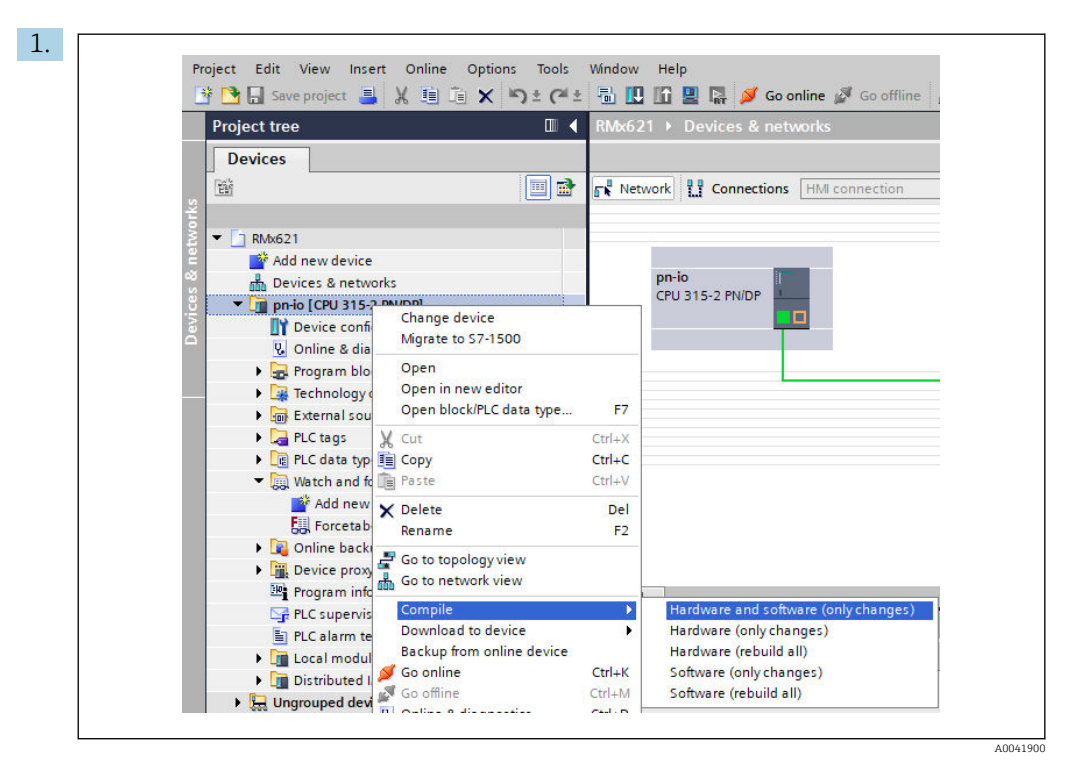

K tomuto účelu klikněte pravým tlačítkem myši na kontrolér PROFINET v oblasti Project tree (stromová struktura projektu) a v nabídce Compile (sestavit) zvolte položku Hardware and software (only changes) (hardware a software (pouze změny)).

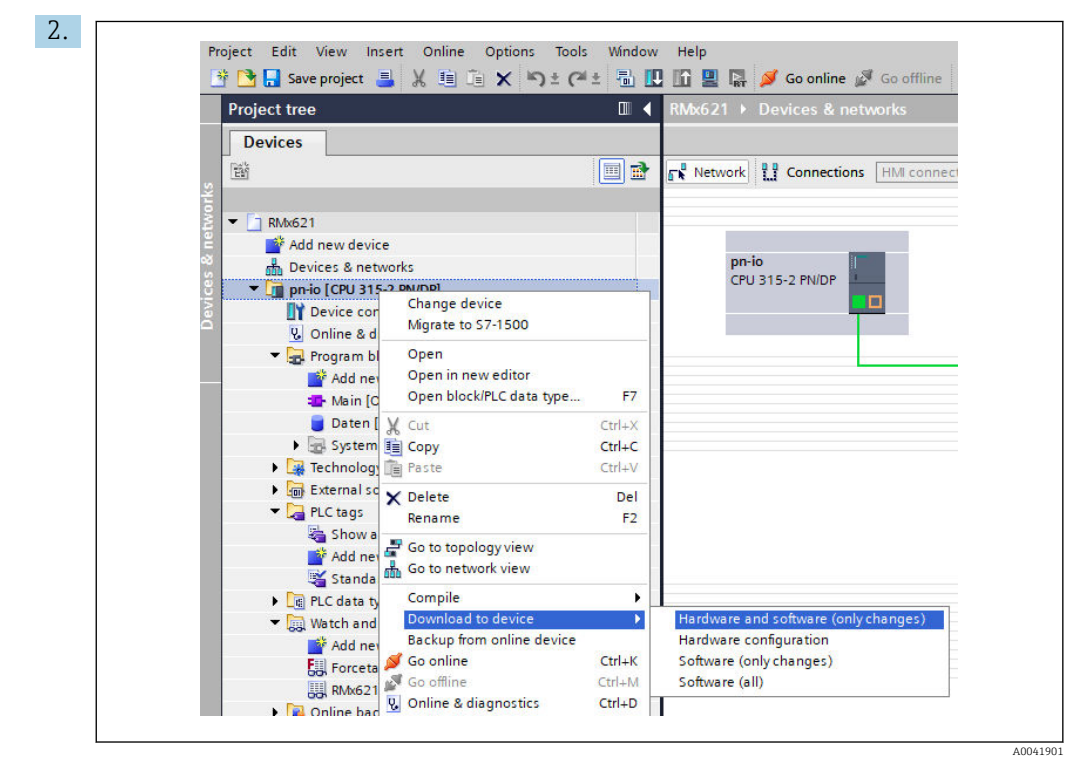

Po dokončení sestavení znovu klikněte pravým tlačítkem myši na kontrolér PROFINET a v nabídce Download to device (stáhnout do přístroje) zvolte položku Hardware and software (only changes) (hardware a software (pouze změny)).

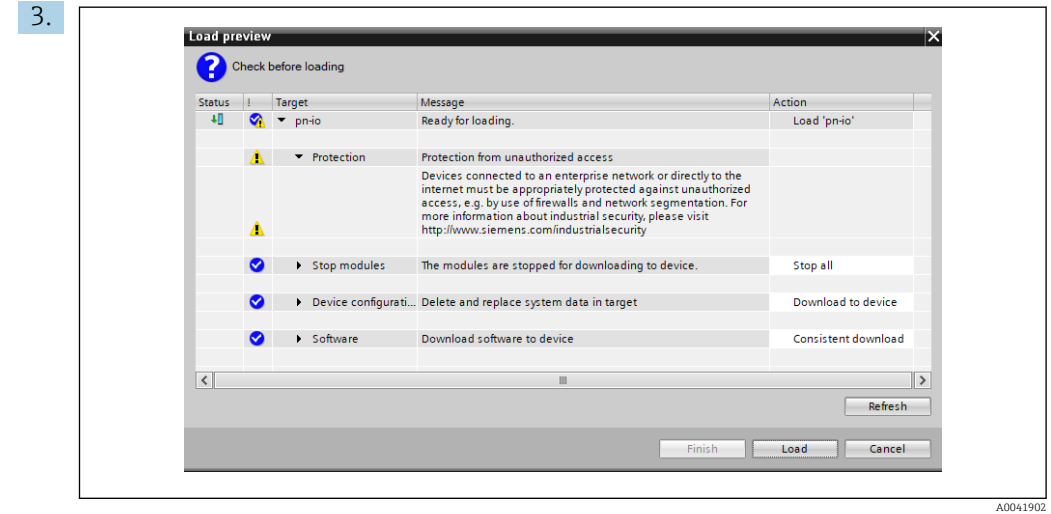

V dialogovém okně, které se nyní otevře, klikněte na Load (nahrát) pro zahájení přenosu nastavení do kontroléru PROFINET. Poté kliknutím na možnost Finish (dokončit) dokončete proces nahrávání a opusťte dialogové okno.

# <span id="page-30-0"></span>7 Technické údaje

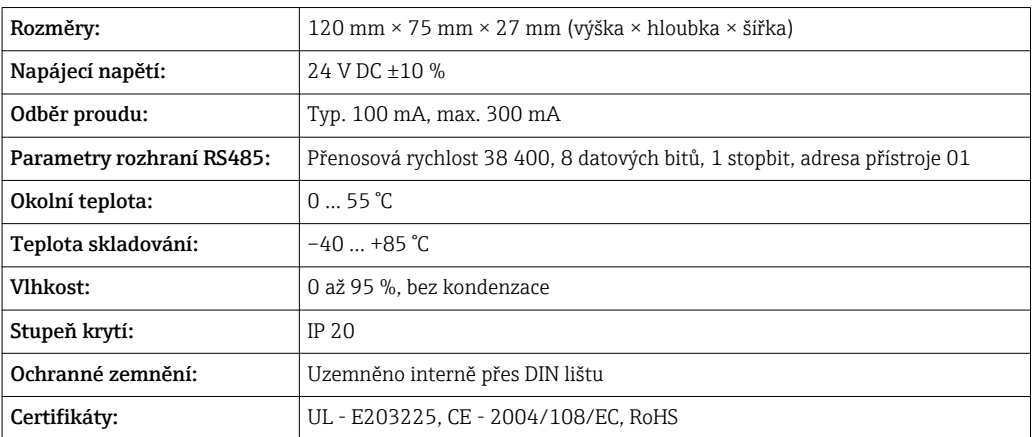

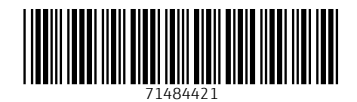

www.addresses.endress.com

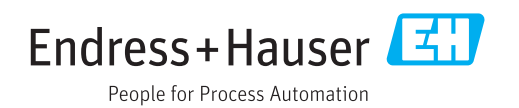